## **Creiamo uno sfondo moderno con Inkscape**

Con **Inkscape** possiamo facilmente realizzare uno sfondo moderno da utilizzare sul desktop. Utilizzeremo solamente le funzioni **Crea tracciati**, **Crea rettangoli**, il gradiente e le trasformazioni.

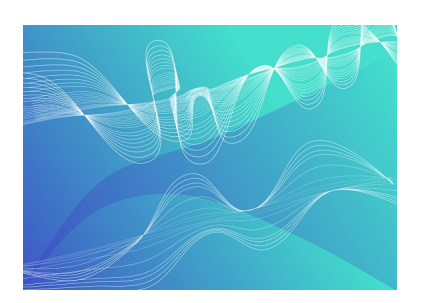

Iniziamo con Crea rettangoli a tracciare un rettangolo azzurro come sfondo. Nel pannello **Riem pimento e contorni**

clicchiamo l'opzione sfumatura. Premiamo quindi

## **Modifica**

per regolare i due punti di blu della sfumatura.

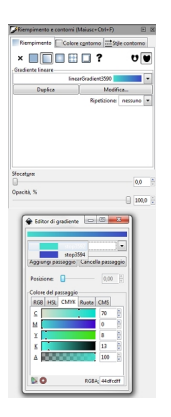

Con il mouse orientiamo la retta della gradazione.

## **Creiamo uno sfondo per il desktop con Inkscape**

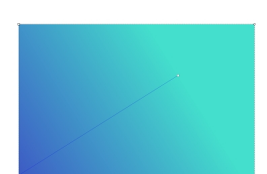

Prendiamo ortalization de la suppositiva curva tracciatia e disegno altestuale. Di ana Per davanto que sta spigolosità

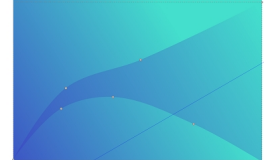

Riprendiam Correspondia due disegnia due due curve una due computation due nessun

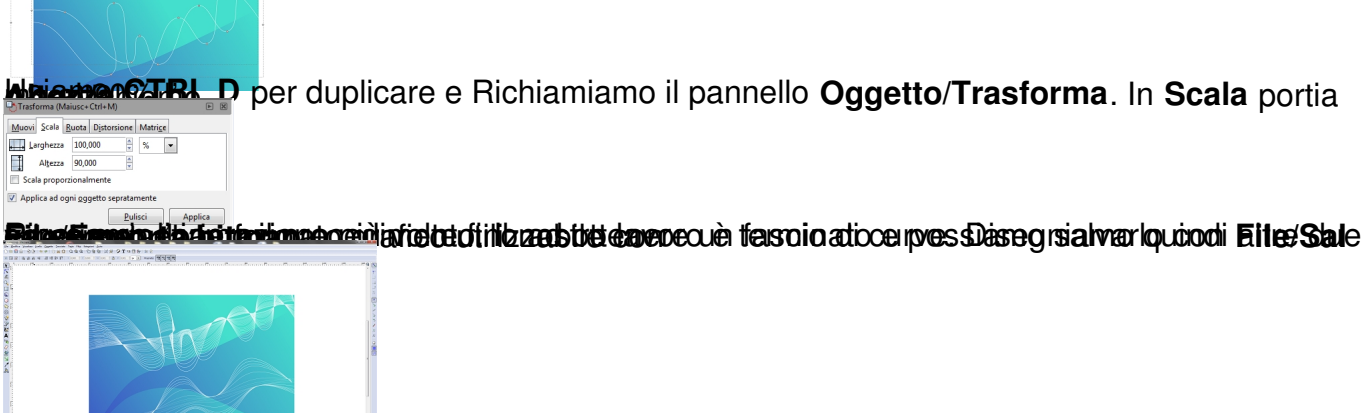